# **Instrukcja Instalacji Terminala Płatniczego Planet Pay**

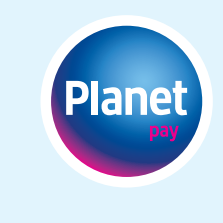

**Drogi Akceptancie, w przypadku otrzymania terminala poprzez usługę kurierską, urządzenie jest zablokowane. W celu odblokowania należy skontaktować się z infolinią Planet Pay. Infolinia dostępna 24h/7 dni w tygodniu. Przed wykonaniem połączenia prosimy o przygotowanie numeru NIP.**

**801 50 80 50** wewn. **2**

**1. Kompletny zestaw instalacyjny składa się z terminala lub terminala wraz z PINPAD-em (dla niektórych modeli urządzeń) oraz zasilacza, który różni się w zależności od modelu terminala płatniczego:**

**VX 675 (w tym WIFI)**

**Ingenico MOVE 2500**

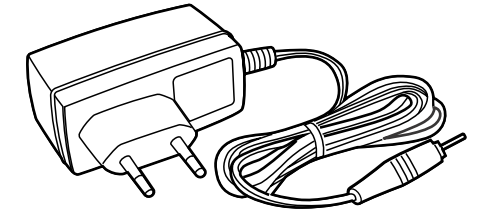

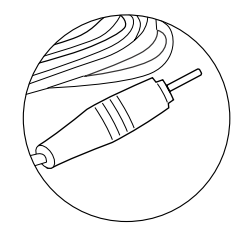

#### **VX 520 ETH**

wtyczka z okrągłą końcówką w standardzie Verifone

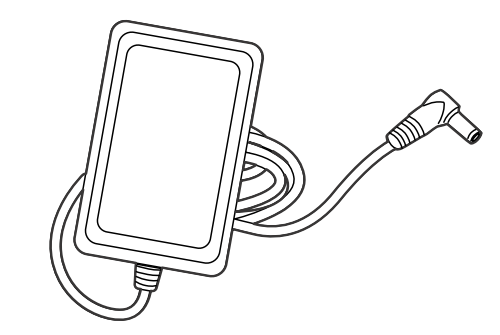

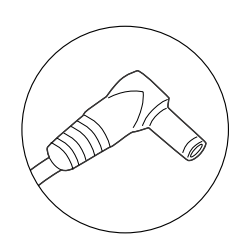

### **VX 520 GPRS**

wtyczka z okrągłą końcówką w standardzie Verifone 4A

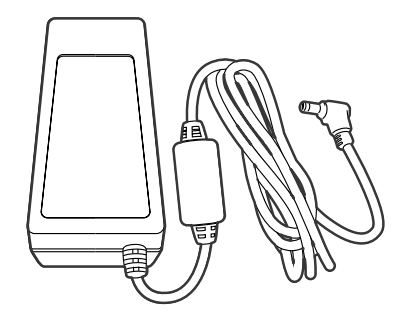

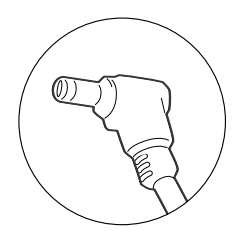

**Pełna instrukcja obsługi terminala dostępna jest na stronie: www.planetpay.pl/dokumenty**

#### **DESK 3500**

zasilacz z okrągłą końcówką w standardzie Ingenico 3A

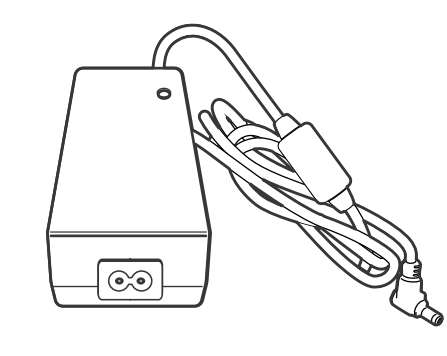

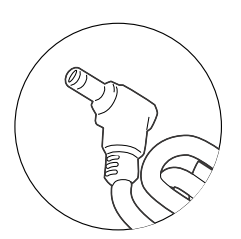

### **V240M (w tym WIFI)**

ładowarka z okrągłą końcówką w standardzie Verifone.

Pomimo że terminal V240M posiada złącze typ USB-C, to nie jest możliwe ładowanie terminala poprzez to gniazdo.

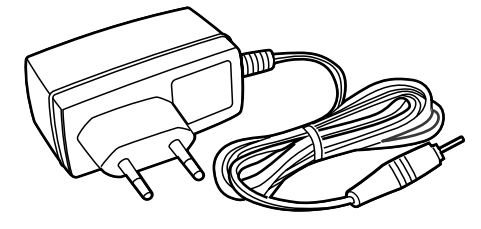

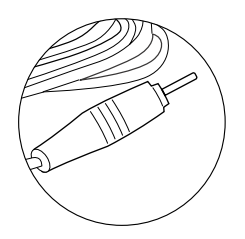

#### **UWAGA! Zabrania się stosowania w eksploatacji urządzenia nieoryginalnych akcesoriów.**

#### **2. Metody wyłączenia terminali przenośnych w celu ograniczenia zużycia energii:**

Metody wyłączenia terminali Verifone i Ingenico różnią się od siebie. Aby wyłączyć terminale przenośne tj. VX675, V240M lub MOVE2500, LINK2500 w pierwszej kolejności należy odłączyć ładowarkę, a następnie:

#### **VX 675**

– przytrzymać czerwony przycisk przez około 3 sekundy:

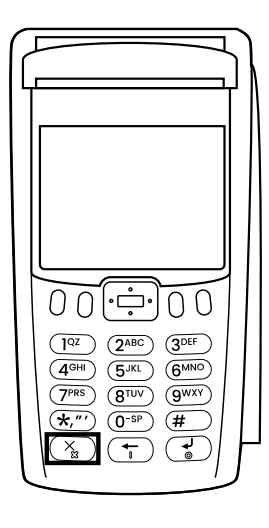

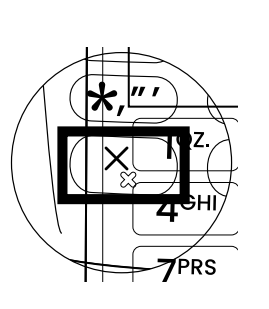

#### **V240M**

- przytrzymać przez około 5 sekund czarny przycisk z czerwonym krzyżykiem,
- a następnie z menu "Power Panel" wybrać pozycję "Shutdown":

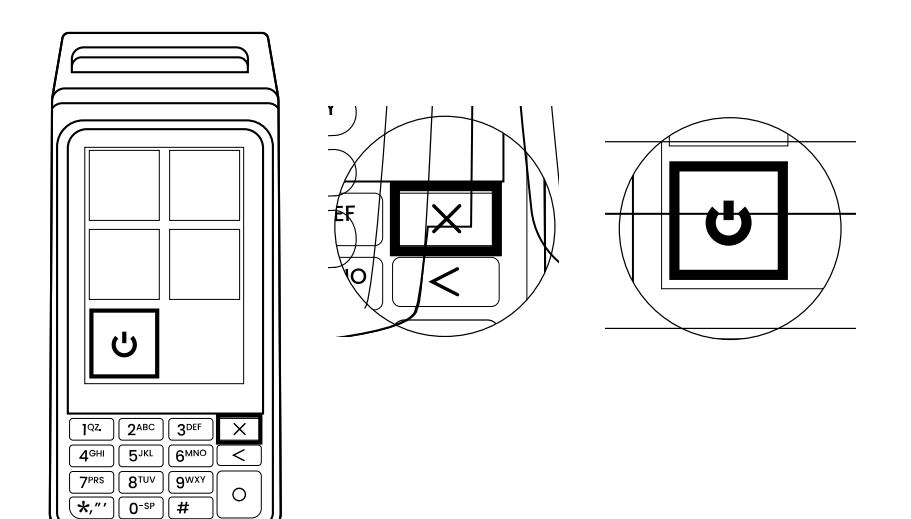

#### **MOVE 2500 i LINK 2500**

– przytrzymać kombinację klawiszy "kropka" i "żółty przycisk" przez około 5 sekund:

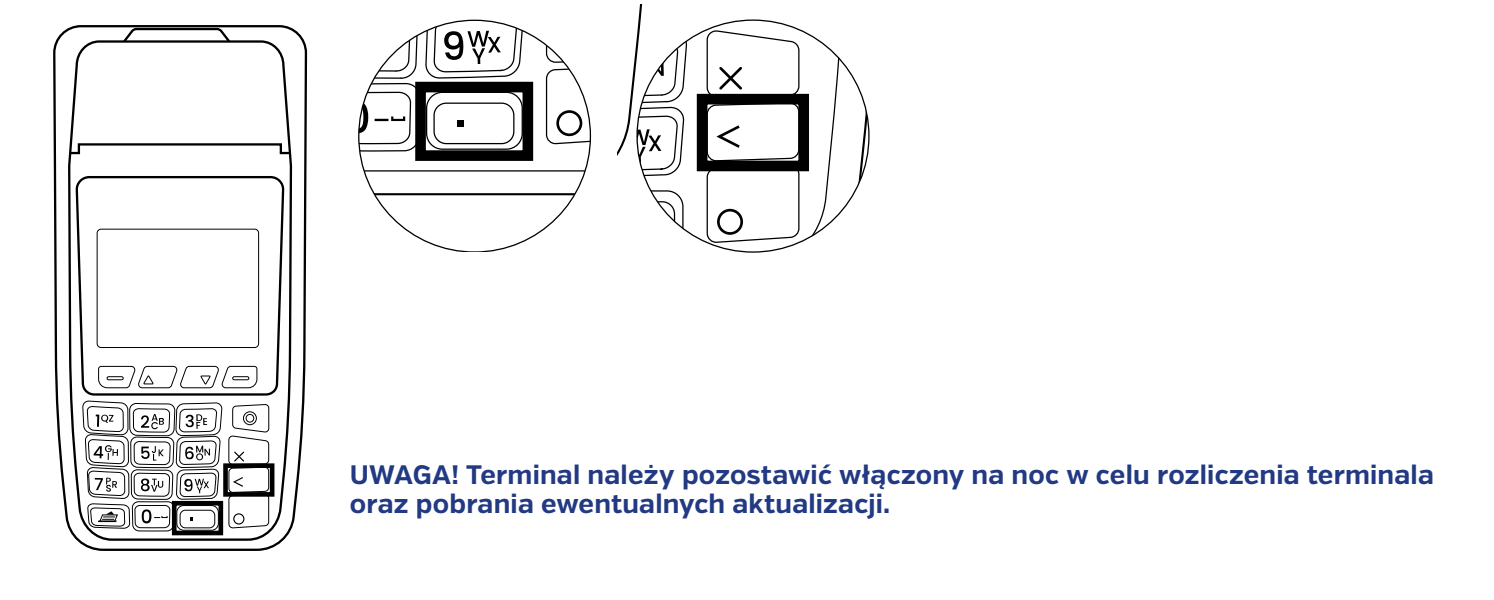

**Do zestawu z terminalami wspierającymi technologię GPRS dołączona jest karta SIM w określonym rozmiarze**  Mini SIM, Micro SIM, Nano SIM. Obsługiwane modele kart SIM znajdują się poniżej:

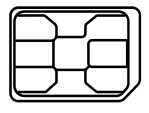

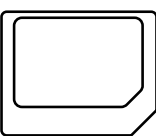

Nano SIM Micro SIM SIM

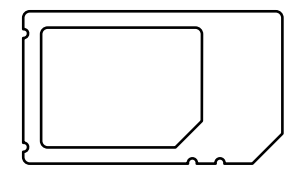

#### **3. Charakterystyka kart płatniczych, weryfikacja oryginalności karty oraz weryfikacja jej posiadacza:**

Karty VISA:

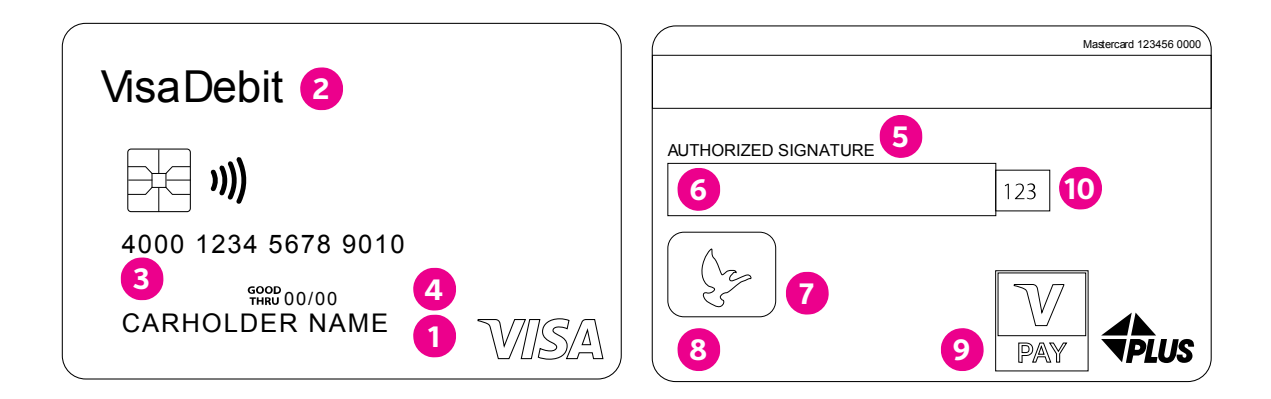

1. Logotyp VISA z elementem UV;

- 2. Nazwa produktu: Visa Debit;
- 3. Numer karty, data ważności karty, dane użytkownika karty;
- 4. Identyfikator karty: DEBIT albo CREDIT;
- 5. Legenda;
- 6. Miejsce na podpis użytkownika;
- 7. Hologram;
- 8. Miejsce na IBAN/BIC;
- 9. Logotyp "V PAY".
- 10. Kod CVV

#### Karty MasterCard:

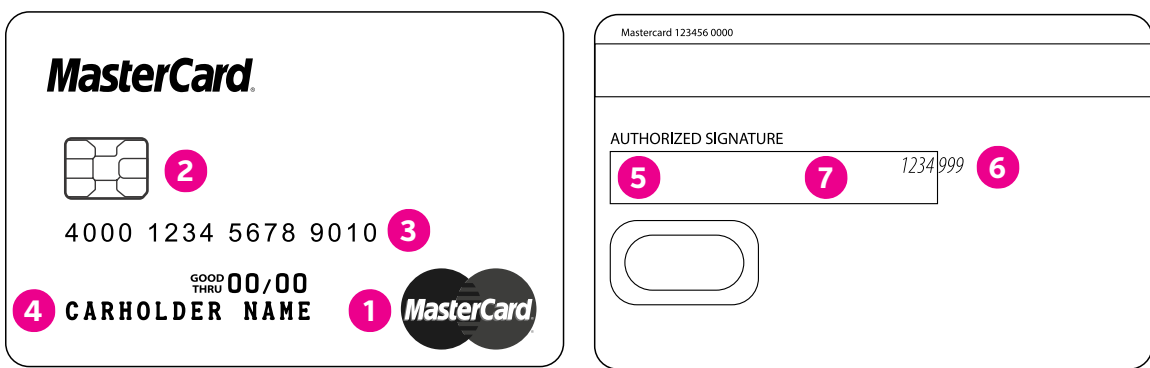

- 1. Logo Mastercard;
- 2. Chip (opcjonalnie);
- 3. Numer karty (nadruk);
- 4. Imię i nazwisko posiadacza karty (nadruk);
- 5. Wielokolorowy, powtarzający się napis "MasterCard" pochylony pod kątem 45 stopni (opcjonalnie)
- 6. Ostatnie 4 cyfry numeru rachunku i 3-cyfrowy kod CVC2 napisane kursywą pochyloną w lewą
- 7. Podpis posiadacza karty

#### **4. Weryfikacja oryginalności karty oraz weryfikacja jej posiadacza.**

**Przed każdą transakcją należy sprawdzić, czy karta ma wszystkie charakterystyczne elementy świadczące o jej oryginalności.**

#### **Należy też zwrócić uwagę na cechy świadczące o tym, że karta może być fałszywa:**

- uszkodzenie karty,
- zmiany na pasku do podpisu,
- data ważności niezgodna z datą bieżącą,
- zmiany w obrębie podpisu na karcie,
- brak numeru na pasku do podpisu,
- numer na wydruku z terminala niezgodny z numerem karty,
- zmiany w obrębie numeru karty.

#### **Weryfikacja posiadacza karty**

• Jeśli transakcja nie jest weryfikowana przy pomocy numeru PIN, należy sprawdzić, czy podpis złożony na rachunku zgadza się ze wzorem podpisu na karcie.

• Należy porównać numer karty z numerem, który będzie wydrukowany na rachunku (jego całość lub część).

• Jeżeli karta nie jest podpisana, należy poprosić posiadacza karty o złożenie podpisu i jednocześnie o dokument (np. dowód osobisty) w celu zweryfikowania jego tożsamości.

Poza przestrzeganiem wszystkich wymienionych powyżej procedur należy też obserwować zachowanie posiadacza karty. Uwagę powinny zwrócić tego typu sytuacje:

- kupowanie wielu towarów bez względu na rozmiary, kolory itp.,
- dokonywanie dużych i częstych zakupów,
- próby odwracania uwagi sprzedawcy od przeprowadzanej transakcii.
- robienie zakupów tuż po otwarciu bądź bezpośrednio przed zamknięciem sklepu.

#### **O** Skimming

Skimming to oszustwo polegające na kopiowaniu danych z karty na inną kartę. Na podstawie skradzionych danych produkowane są kolejne karty, które następnie wykorzystywane są przez oszustów.

Skimming często zdarza się w miejscach, gdzie posiadacz karty traci ją z oczu, dlatego tak ważne jest przeprowadzanie transakcji w obecności osoby dokonującej płatności kartą.

#### **Chargeback**

Polega na zwrocie środków z konta akceptanta na konto posiadacza karty, pobranych wcześniej na podstawie pozytywnej autoryzacji transakcji. Powstaje w wyniku zareklamowania transakcji przez posiadacza karty.

#### **5. Transakcja sprzedaży na terminalu POS**

#### **Ważne!**

Pierwsza transakcja domyślna (dotyczy sprzedaży) na terminalu może zostać odrzucona, druga próba wykonania transakcji musi zostać zaakceptowana (transakcja domyślna nie dotyczy transakcji wypłaty gotówki).

W przypadku wykonania zbliżeniowych transakcji bez PIN, terminal wymusi co pewien losowy okres podanie PIN.

Transakcja kończy się, gdy wydrukuje się ostatnia linijka na papierowym potwierdzeniu, a nie gdy zniknie z ekranu terminala komunikat informujący użytkownika o pomyślnym przyjęciu płatności.

W przypadku gdy podczas przyjmowania płatności terminal z różnych względów wyłączy się, wtedy po ponownym uruchomieniu transakcja jest automatycznie unieważniania. Wtedy należy podjąć kolejną próbę przyjęcia płatności np. podpinając terminal do gniazdka elektrycznego.

Obsługiwane karty to VISA lub MasterCard (dodatkowo smartfon np. portfel Apple lub smartwatch obsługujący technologię NFC) a także BLIK oraz płatności GOOGLE PAY.

Podczas wprowadzania niepełnej kwoty, np. 12 zł 35 gr., nie wykorzystujemy przecinka – terminal sam przesunie cyfry podczas wpisywania w tym przykładowym przypadku 1,2,3 i 5.

#### **6. Raporty – sumaryczny, szczegółowy, GSM**

#### **Raport sumaryczny (krótki)**

Zawiera sekcję SUMARYCZNIE podsumowanie płatności z podziałem na rodzaj i liczbę transakcji: SPRZEDAŻ, ZWROT, GOTÓWKA oraz osobne sekcje z podsumowaniem transakcji BLIK, DCC (jeśli dostępne na terminalu) oraz DOŁADOWAŃ GSM (jeśli dostępne)

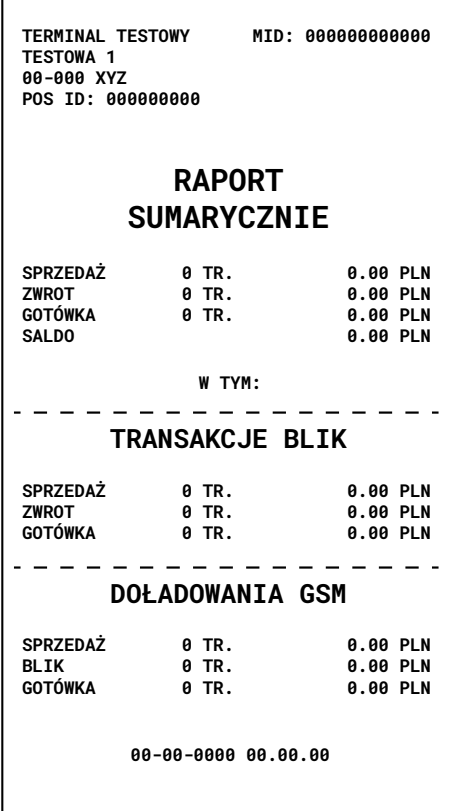

#### **Raport szczegółowy (długi)**

Zawiera te same sekcje co raport krótki plus dodatkowo sekcję SZCZEGÓŁOWE zawierającą listę wszystkich zaakceptowanych transakcji.

Lista zawiera: Numer rachunku transakcji, Rodzaj transakcji, Kwotę transakcji, Datę i godzinę wykonania transakcii.

W sekcji SZCZEGÓŁOWE dla transakcji Cash Back (Sprzedaż z wypłatą) drukowane są osobno kwoty sprzedaży i wypłaty gotówki.

Dla wygody Użytkownika na wydruku w sekcji SZCZEGÓŁOWE uwzględnione są również transakcje unieważnione oznaczone przerywaną linią i opisem UNIEWAŻNIONA. Kwoty transakcji unieważnionych nie są wliczane do Salda w sekcji SUMARYCZNIE, podobnie jak kwoty transakcji Preautoryzacja.

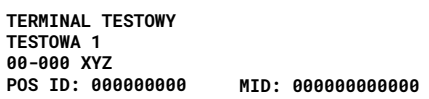

#### **RAPORT SUMARYCZNIE**

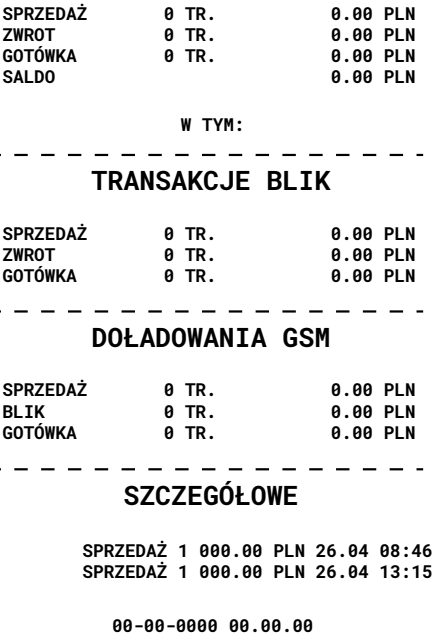

#### $O$  Raport GSM

Wydruki RAPORTU DOŁADOWAŃ GSM poza danymi punktu sprzedaży (adres, TID, MID) oraz datą i godziną zawierają podsumowanie zaakceptowanych transakcji Prepaid GSM z podziałem na:

- metodę płatności KARTA, BLIK, GOTÓWKA (Operator, nominał, liczba transakcji, kwota łącznie)
- poszczególnych Operatorów (liczba transakcji i łączna kwota) sekcja ŁĄCZNIE

Raport doładowań GSM będzie widoczny w menu RAPORTY, jeżeli na terminalu dostępna jest transakcja Prepaid GSM.

#### **UWAGA! Rozliczenie uwzględnia wszystkie dokonane operacje na terminalu: zarówno transakcje kartowe jak i sprzedaż gotówkową.**

**W celu uzyskania wysokości dokonanego obrotu bezgotówkowego należy od kwoty rozliczenia odjąć gotówkę przyjętą za sprzedaż doładowań GSM.**

#### **7. Zwrot i unieważnienie**

#### **Zwrot**

**Unieważnienie**

Można wykonać unieważnienie transakcji tylko do pierwszego, najbliższego rozliczenia terminala. Unieważnienie transakcji innych niż Sprzedaż lub Cash Back jest

Do wykonania unieważnienia niezbędna jest znajomość numeru

UWAGA!

niemożliwe

rachunku

Zwrot może zostać wykonany w każdej chwili na terminalu (niezależnie czy się rozliczył czy nie) i wyłącznie na tą samą kartę płatniczą która została pierwotnie użyta do transakcji. Do realizacji funkcji zwrotu wymagane jest hasło ADMIN. Hasło uzyskasz dzwoniąc na infolinię Planet Pay.

**W celu wykonania operacji unieważnienia transakcji należy przejść przez wskazane kroki:**

**2**

Następnie "2. UNIEWAŻNIENIE" mm. **TRANSAKCJE**  $\mathbf{u}$  (( $\mathbf{u}$ SPRZEDAŻ KOPIA WYDRUKU UNIEWAŻNIENIE  $\blacktriangle$ 

Na terminalu wybieramy "WIĘCEJ":

Wprowadzamy dokładną kwotę:

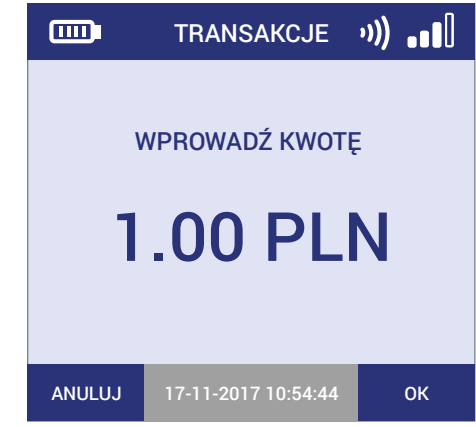

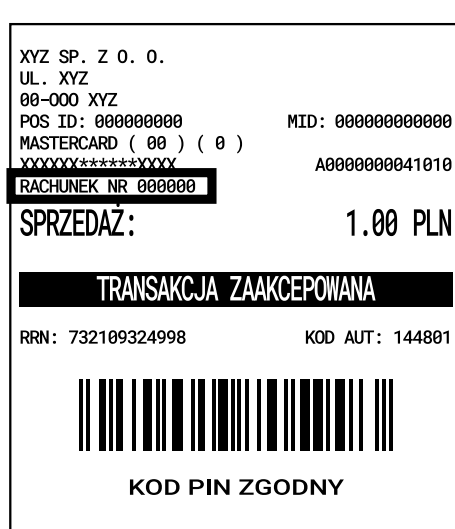

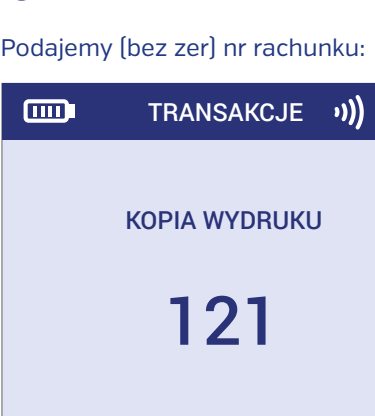

ANULUJ 17-11-2017 10:54:44 OK

**4**

Jn.

Poniżej przykładowy wydruk unieważnienia:

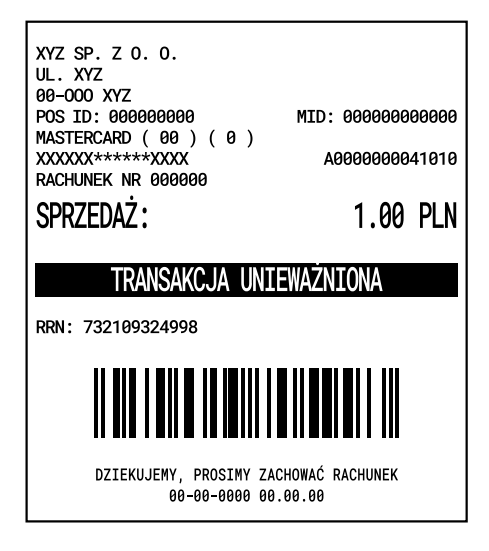

**3**

**1**

#### **8. Usługa preautoryzacji i dopełnienia**

#### **Preautoryzacja:**

Preautoryzacja polega na czasowym zablokowaniu środków znajdujących się na rachunku Klienta na poczet późniejszej płatności. Oznacza to, że środki nie są przekazywane na rachunek Sprzedawcy, a jedynie rezerwowane do momentu dokonania zapłaty za usługę, anulowania preautoryzacji lub wygaśnięcia blokady. Okres blokady środków może być różny w zależności od rodzaju użytej karty. Dane znajdujące się na potwierdzeniu Preautoryzacji są niezbędne do wykonania późniejszego rozliczenia.

Transakcja MO/TO pozwala na obciążenie karty bez fizycznej jej obecności oraz jej posiadacza poprzez maila lub też za pośrednictwem telefonu. Transakcja MO/TO pozwala ona na wygodne i szybkie zabezpieczenie środków na poczet usługi, jednak ze względu na brak fizycznego udziału karty i jej posiadacza transakcje MO/TO

obarczone są wysokim ryzykiem reklamacji.

#### **Dopełnienie:**

Dopełnienie jest transakcją polegającą na rozliczeniu środków zarezerwowanych wcześniej podczas Preautoryzacji. Kwota Dopełnienia jest przekazywana z rachunku Klienta na rachunek Sprzedawcy.

Dopełnienie może być wykonane na tę samą lub niższą, ale nie wyższą kwotę, niż kwota Preautoryzacji. W przypadku, kiedy ostateczna kwota do zapłaty jest wyższa, oprócz Dopełnienia należy wykonać dodatkową transakcję Sprzedaż na pozostałą kwotę

Dopełnienie jest wykonywane bez użycia karty płatniczej Klienta. Do wykonania Dopełnienia niezbędne są dane znajdujące się na potwierdzeniu wykonanej wcześniej Preautoryzacji.

#### **UWAGA!**

**Preautoryzacja zawsze musi zostać Dopełniona! W przypadku braku dopełnienia w ciągu 14 dni preautoryzacja zostanie cofnięta automatycznie a środki klienta zostaną uwolnione.**

#### **9. Usługa Cash Back, DCC**

#### **0 DCC:**

Obsługiwane waluty znajdziesz na stronie www.planetpay.pl

Jeżeli usługa DCC została włączona w aplikacji, po odczycie danych karty kwota transakcji zostanie wyświetlona w obu walutach – PLN oraz walucie karty, a Klient powinien zostać poproszony o wybór waluty. Dalej transakcja przebiega w standardowy sposób. Przewalutowanie następuje automatycznie.

# **1 2**

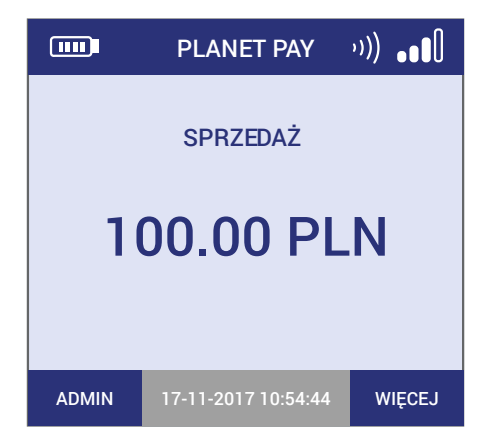

Wprowadź i zatwierdź kwotę transakcji Przyłóż kartę zbliżeniową do czytnika CTLS na terminalu lub pinpadzie

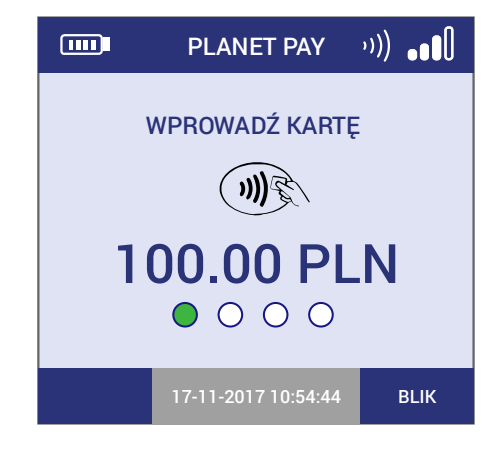

#### **Transakcja sprzedaży z ofertą DCC:**

Podczas procesowania transakcji sprzedaży, na ekranie terminala/pinpada, Klientowi prezentowana jest propozycja przewalutowania DCC, po zapoznaniu się z prezentowanymi informacjami Klient podejmuje decyzję, czy płatność ma być kontynuowana w walucie wydawcy karty, czy w PLN.

**1**

W sytuacji, gdy waluta użytej karta jest honorowana przez Europejski Bank Centralny, wyświetla się poniższy ekran z propozycją:

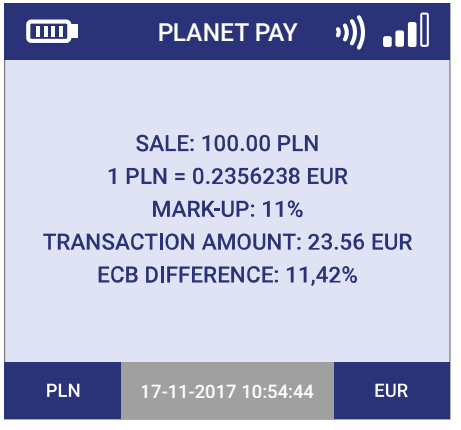

**Sale:** …….. PLN - kwota płatności

**1 PLN =** ….. – aktualny kurs wymiany walut **Mark-up:** …..% - wysokość marży agenta rozliczeniowego

**Transaction amount:** …….. – kwota transakcji po przewalutowaniu po aktualnym kursie **ECB difference:** …..% - wysokość marży ponad aktualnie dostępny kurs wymiany walut Europejskiego Banku Centralnego (ECB)

# **2**

W przypadku pozostałych walut, jest wyświetlany poniższy ekran z propozycją:

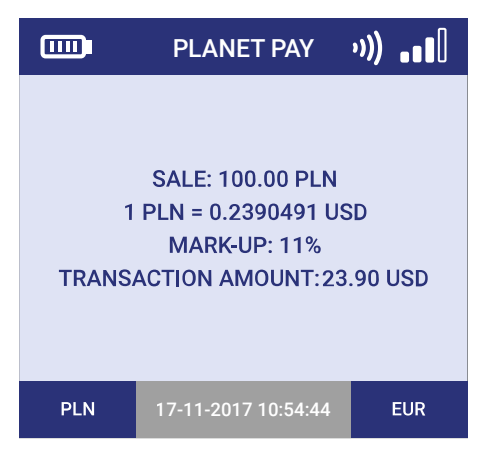

**Sale:** …….. PLN - kwota płatności

**1 PLN =** ….. – aktualny kurs wymiany walut **Mark-up:** …..% - wysokość marży agenta rozliczeniowego

**Transaction amount:** …….. – kwota transakcji po przewalutowaniu po aktualnym kursie

Gdy Klient podejmie decyzję w jakiej walucie ma zostać kontynuowany przebieg transakcji, po autoryzacji sprzedaży następuje wydruk potwierdzenia jak poniżej:

Г

ENGAGE

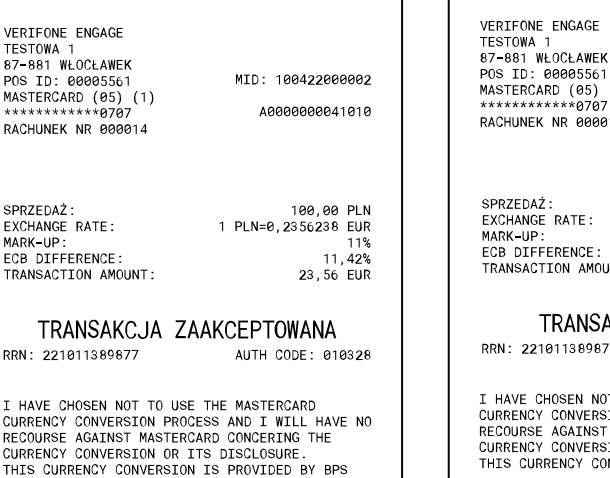

PODPTS

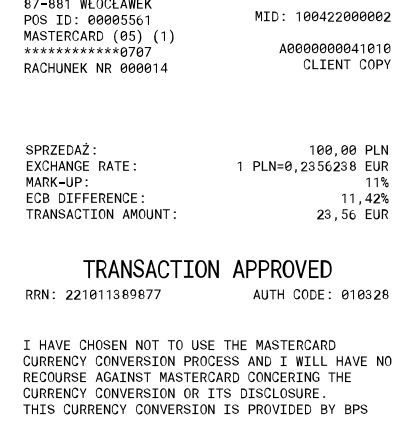

THANK YOU, PLEASE KEEP THE RECEIPT 29-07-2022 13:31:19

Gdy Klient podejmie decyzję w jakiej walucie ma zostać kontynuowany przebieg transakcji, po autoryzacji sprzedaży następuje wydruk potwierdzenia jak poniżej:

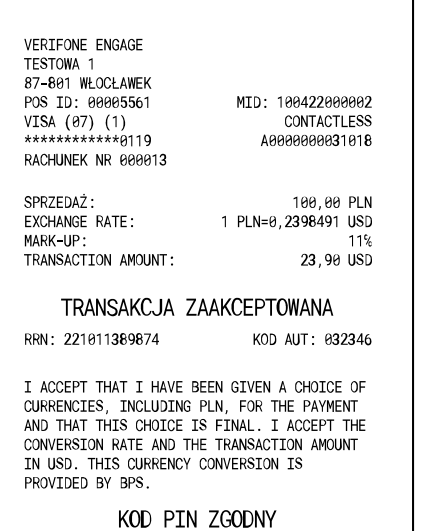

DZIĘKUJEMY, PROSIMY ZACHOWAĆ RACHUNEK  $29 - 97 - 2922$   $13 \cdot 29 \cdot 52$ 

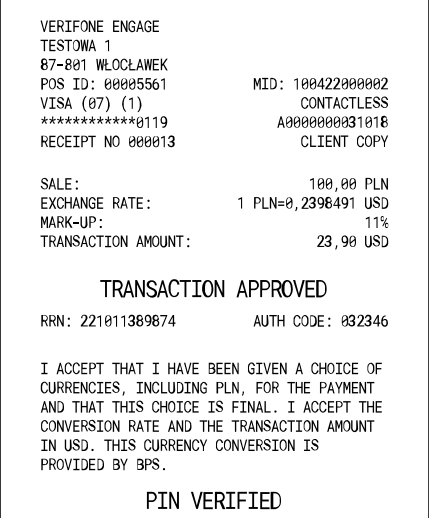

THANK YOU, PLEASE KEEP THE RECEIPT 29-07-2022 13:29:52

#### **Poniżej przykładowe ekrany z różnych modeli terminali:**

1. Verifone VX 675 Karta wydana w EU

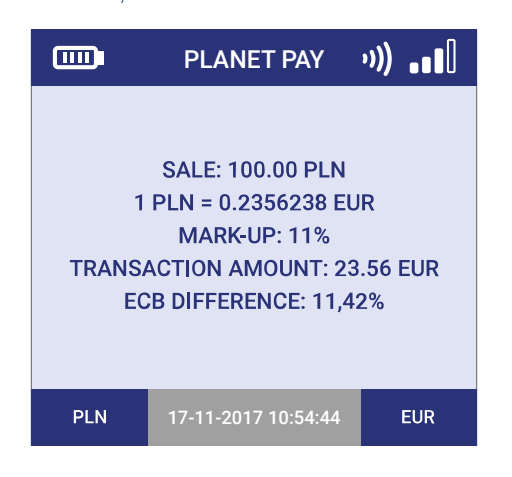

Karta wydana poza EU

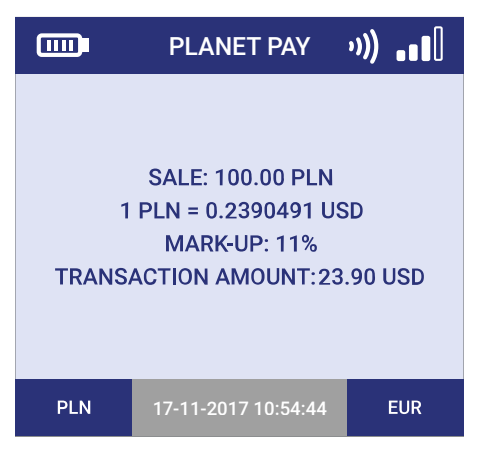

#### 2. Verifone V240M

Karta wydana w EU

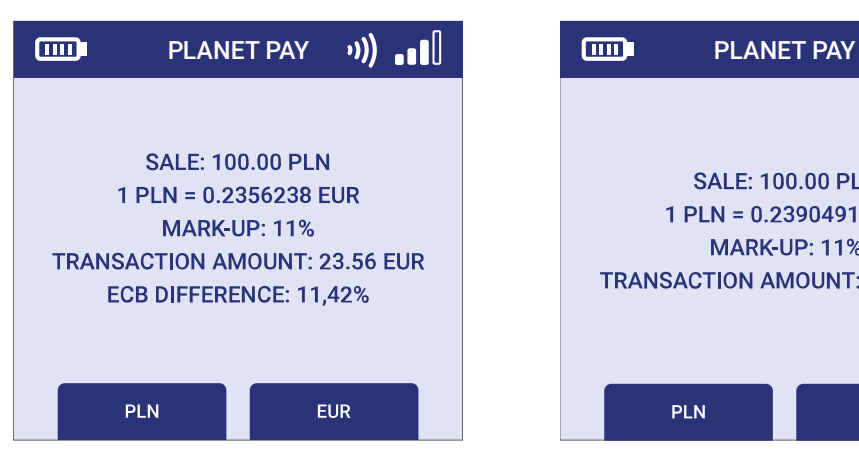

#### Karta wydana poza EU

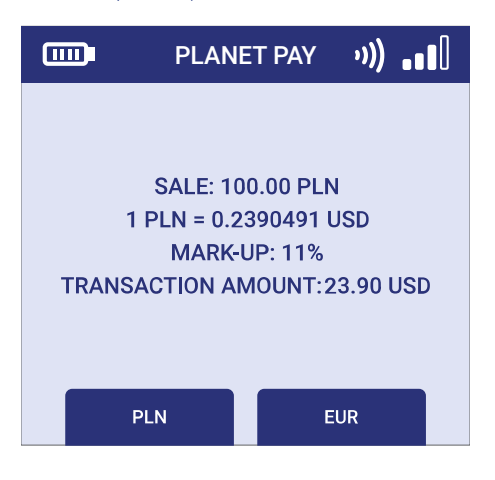

#### 3. MOVE 2500

#### Karta wydana w EU

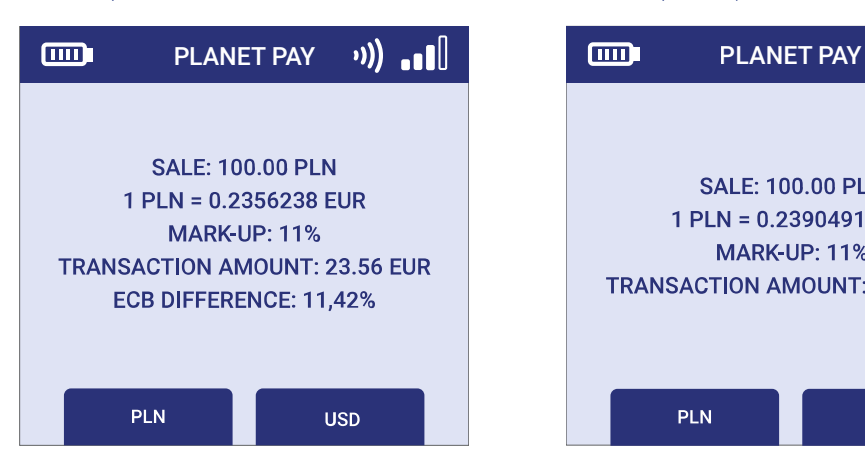

Karta wydana poza EU

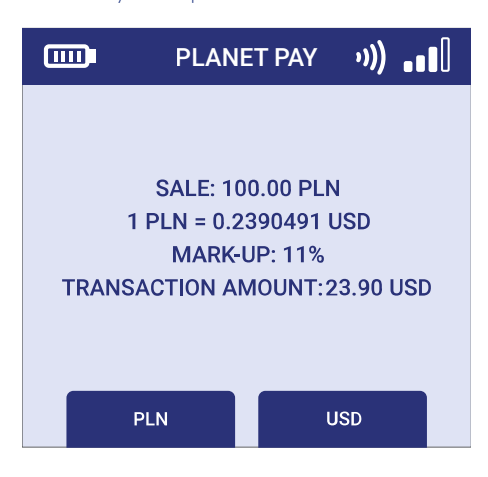

#### **Cash Back:**

Cash Back (inaczej Sprzedaż z wypłatą) to transakcja polegająca na jednoczesnym wykonaniu transakcji "Sprzedaż" i wypłacie klientowi gotówki w określonej przez niego kwocie. Cała kwota transakcji jest pobierana z konta Klienta.

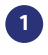

Na ekranie głównym naciśnij klawisz **WIĘCEJ** 

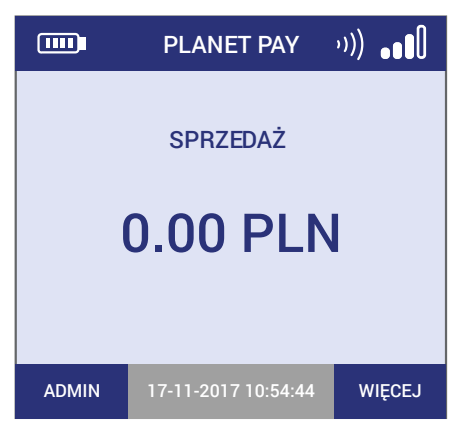

Z listy transakcji wybierz CASH BACK

**2**

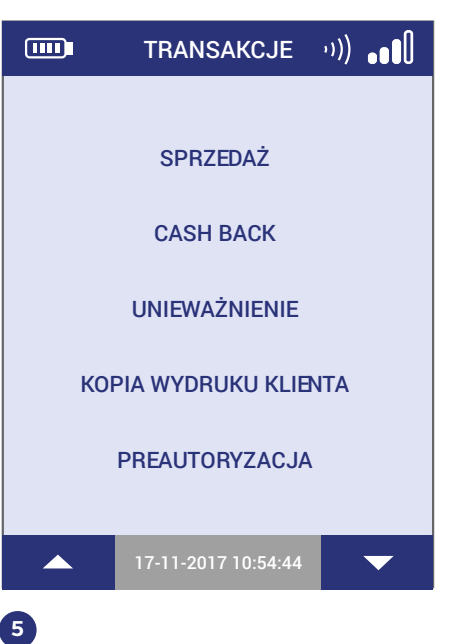

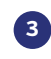

Wprowadź KWOTĘ SPRZEDAŻY i zatwierdź klawiszem ENTER

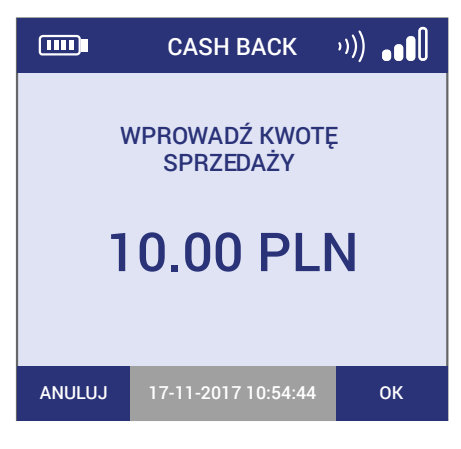

# $\mathbf{A}$

Wprowadź KWOTĘ GOTÓWKI i zatwierdź klawiszem ENTER

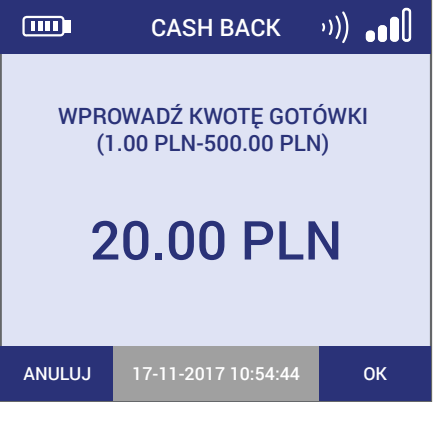

## **7**

Aplikacja wyświetli wynik i wydrukuje potwierdzenie

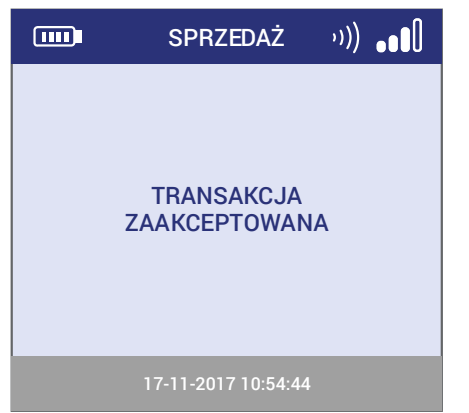

Aplikacja wyświetli łączną kwotę transakcji. Wprowadź/przyłóż kartę

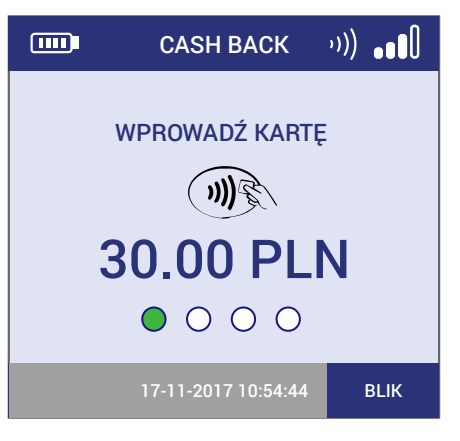

## **8**

Aplikacja wyświetli pytanie o wydruk kopii dla Klienta

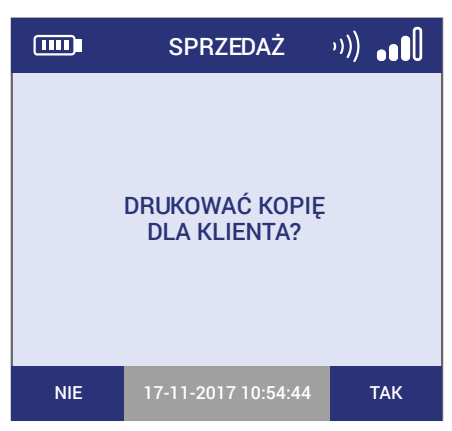

**6**

Poproś klienta o wprowadzenie i zatwierdzenie PINu

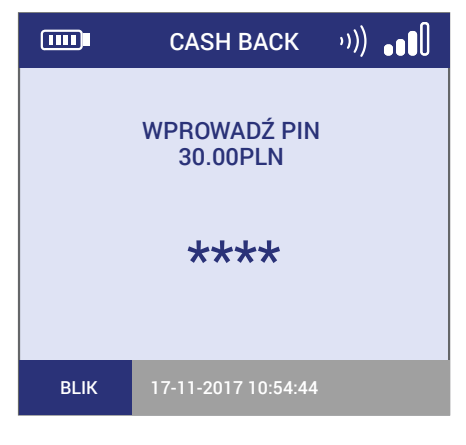

#### UWAGA!

Transakcja Cash Back może być niedostępna dla niektórych kart – w takich przypadkach transakcja może zostać odrzucona lub aplikacja zaproponuje kontynuację samej transakcji Sprzedaży. W niektórych przypadkach aplikacja może wyświetlić propozycję dokonania wypłaty gotówki w trakcie transakcji Sprzedaż. Dodatkowe pytanie o wypłatę pojawi się po wprowadzeniu karty do czytnika kart chipowych lub magnetycznych.

#### **10. Typowe problemy związane z akceptacją kart**

- **O** Problemy z zasięgiem można rozwiąząć:
	- a. Restartując terminal (wyłączyć oraz włączyć ponownie).
	- b. Demontując kartę SIM i czyszcząc ją delikatnie miękkim materiałem.
- W przypadku gdy dany terminal nie obsługuje kart SIM tylko połączenie internetowe, problem łączności może leżeć po stronie dostawcy usług internetowych.

#### **11. Procedura wymiany papieru**

- Użytkownik terminala może w łatwy sposób stwierdzić fakt kończącej się rolki papieru poprzez pojawienie się kolorowego znacznika na wydruku.
- W przypadku terminali VX675, V200t lub MOVE2500. DESK3500 stosujemy rolki o szerokości 57 mm, długości 20 metrów i maksymalnej średnicy 40 mm. Większe rolki stosowane w VX520 (szerokość 57 mm, długość 30 metrów) nie zmieszczą się w tych terminalach.
- Nowe rolki można zamówić kontaktując się z infolinią Planet Pay.
- W terminalach stosuje się rolki termiczne, które posiadają powłokę termiczną tylko po zewnętrznej stronie. Istotne jest umieszczenie rolki w taki sposób aby terminal mógł drukować szczegóły transakcji. Poniżej schemat wymiany papieru w przykładowym terminalu:

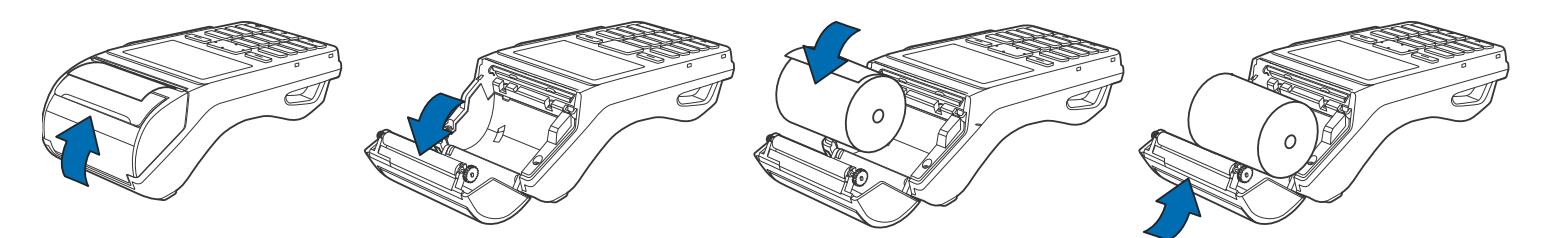

#### **13. Rozliczenie oraz aktualizacja terminala.**

Terminal wykonuje dwie akcje automatyczne:

**O** Rozliczenie o ustalonej w parametrach godzinie - terminal rozliczy się automatycznie oraz wydrukuje potwierdzenie wykonania rozliczenia.

Uwaga! Po przekroczeniu pewnej liczby transakcji terminal może rozliczyć się automatycznie wcześniej - przed standardową godziną rozliczenia.

Połączeniu do serwera w celu sprawdzenia, czy została wystawiona zdalna aktualizacja aplikacji płatniczej, jeżeli tak, automatycznie rozpoczyna pobieranie

**UWAGA! Terminal, aby wykonać opisane powyżej akcje, nie może zostać wyłączony np. na noc.**

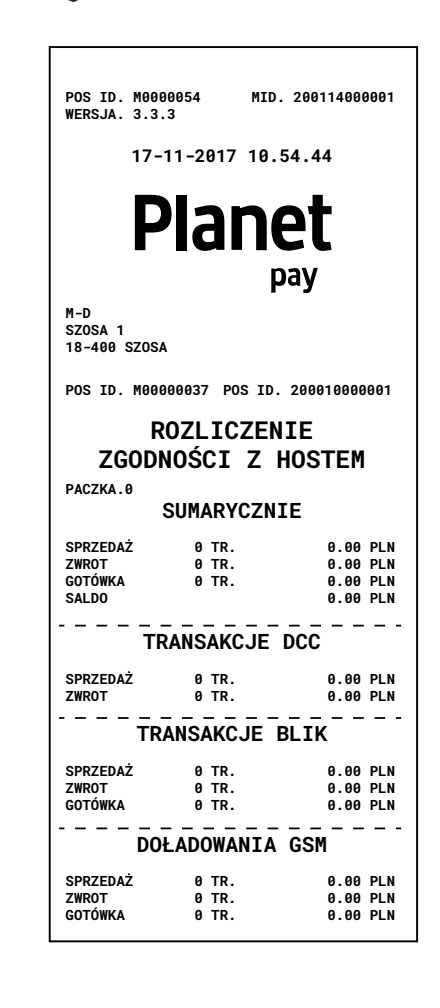